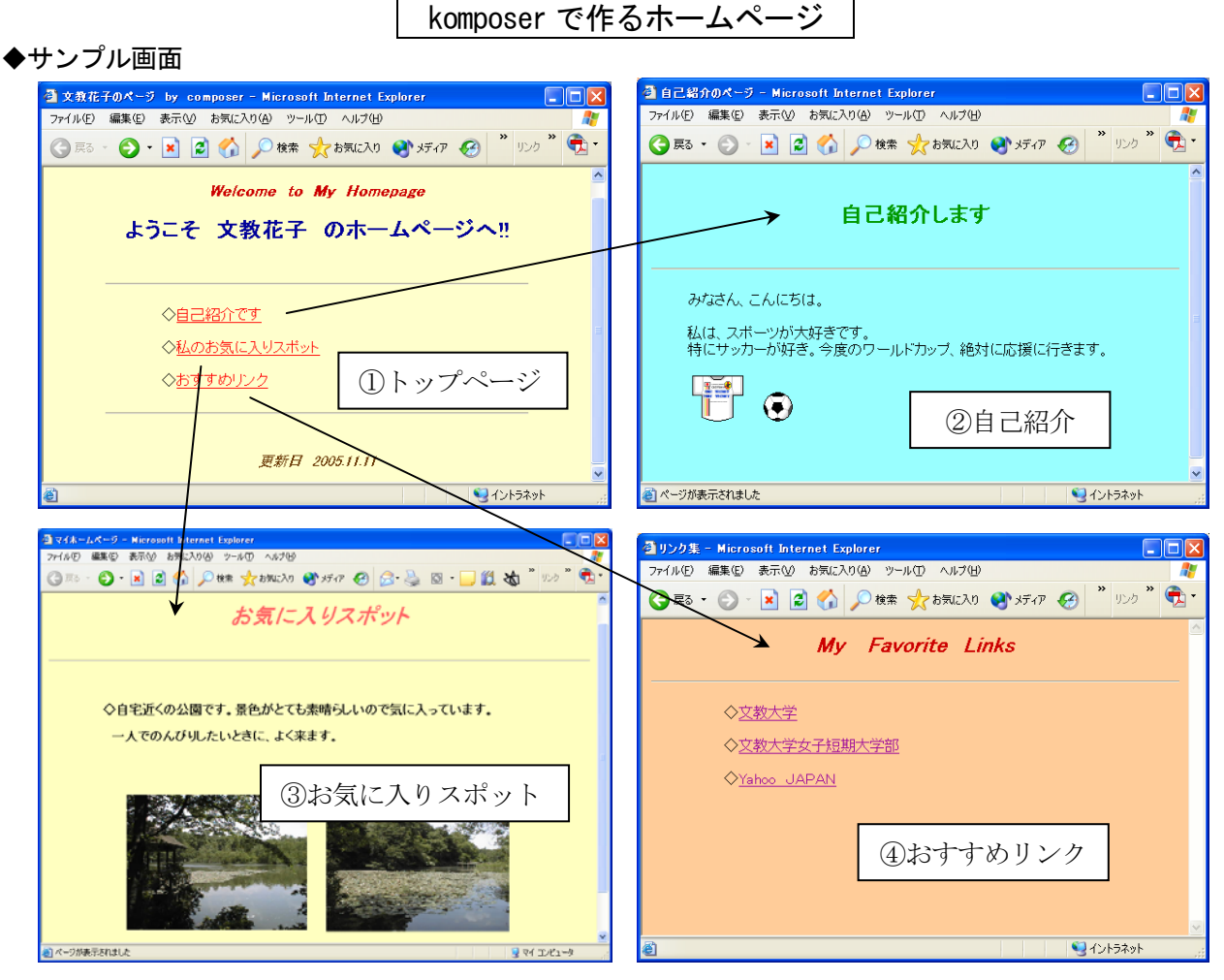

(作成するファイル)

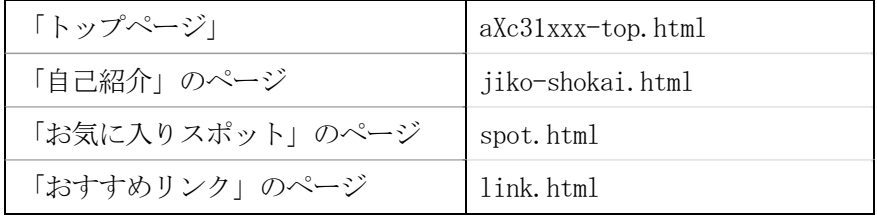

## ◆準備作業

- ①フォルダの作成(マイドキュメントの中にホームページ用のフォルダを作成する) フォルダ名 komposer-page
- ②サンプル写真のコピー(下記のフォルダを開き、①の中にフォルダごとコピーする) 「public」→「jugyo」→「tandai」→「太田」の中にある campus-photo をコピーする

## ◆ホームページの公開方法(学内のみ)

作成したページ (html ファイル) をデスクトップ上の「HTML Home」フォルダにコピーする (ここにコピーした時点で、キャンパス内に公開される)

## 【公開したページを表示する方法】

http://www.shonan.bunkyo.ac.jp/~axc31xxx/ファイル名.html

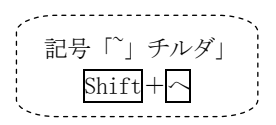